## **Workflow MS 8 - Title Sheet Vicinity Map**

This document defines the procedure for inserting a Vicinity Map into the Project Title Sheet.

## **Vicinity Map Insertion Procedure**

- 1. Open the project title sheet from the ProjectWise project location or from the local project directory.
- 2. County Maps for all counties within Colorado have been translated from GIS information, and can be found on the Shared Drive *\\public\CADD County Maps\*. These maps are used to build your Vicinity Map. The County of interest should be copied to your Drawings folder so it can then be attached as a reference file to the Title Map. The local map can be edited as desired without affecting the original.
- Note: If choosing to attach the map directly from the Shared Drive as a reference file, the map will remain in a read-only state. No editing will be allowed nor will saving additional views be permitted.

## **Title Map Example**

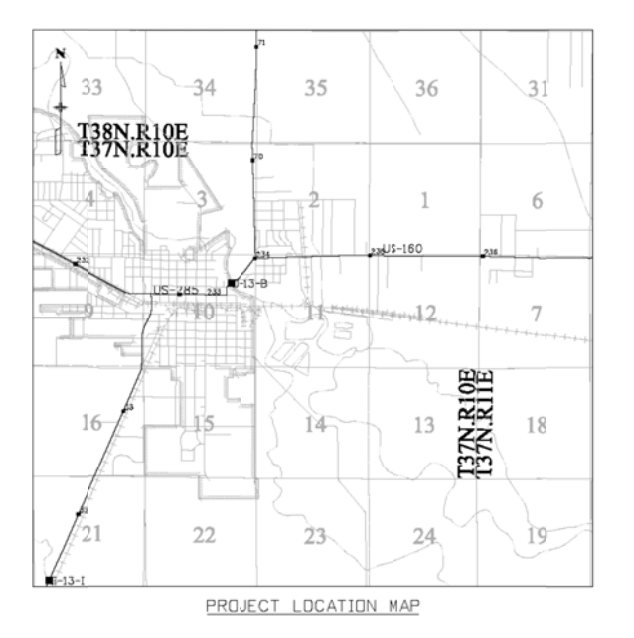

## **Reference File Attachment**

The county map will be attached as a reference file to the Title Sheet.

1. Select File > Reference to open the References dialog box.

2. Select Tools > Attach, navigate to the correct directory, select the file and double-click on the file name to add it to the list of Selected Documents, then <D> OK.

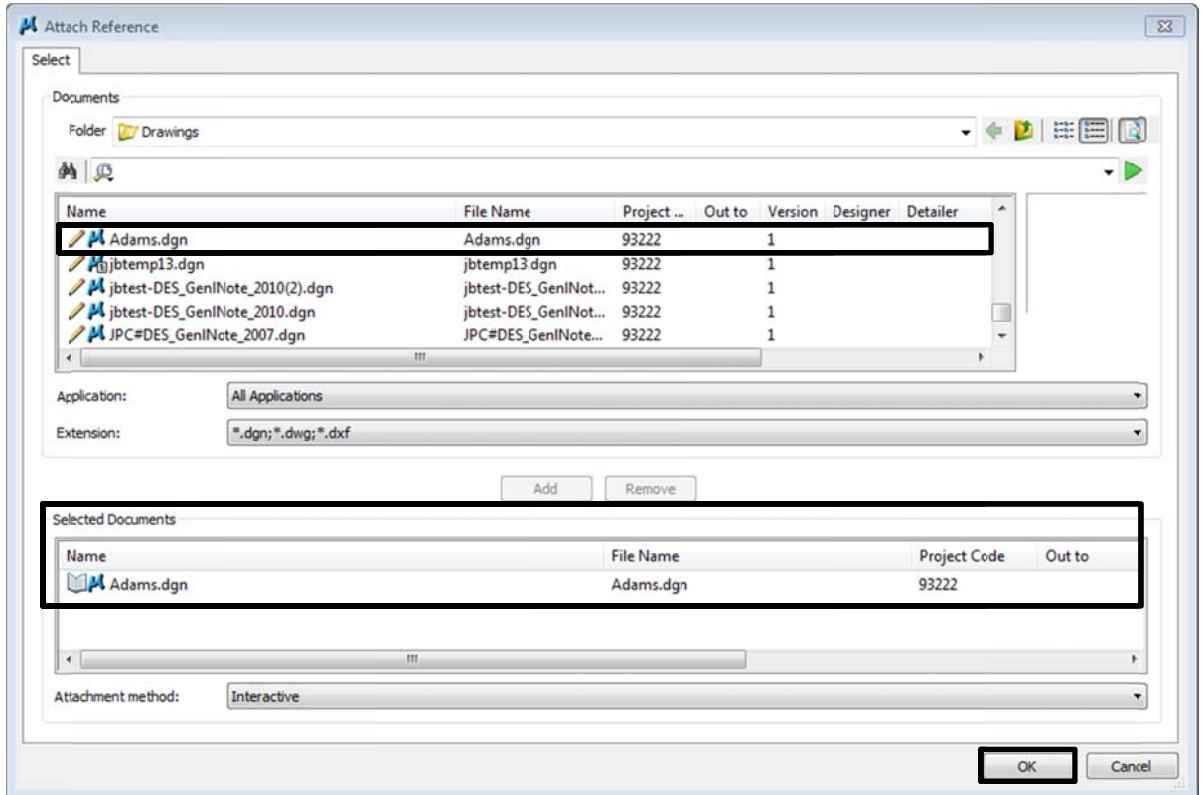

The Reference Attachment Settings dialog box will appear. The Map has been designed to be inserted at a scale factor of 1:5280 (Master: Reference).

- 3. <D> the "+" next to Standard Views and select Top.
- 4. Set the scale to 1:5280 as shown below.
- $5.$  <D> OK.

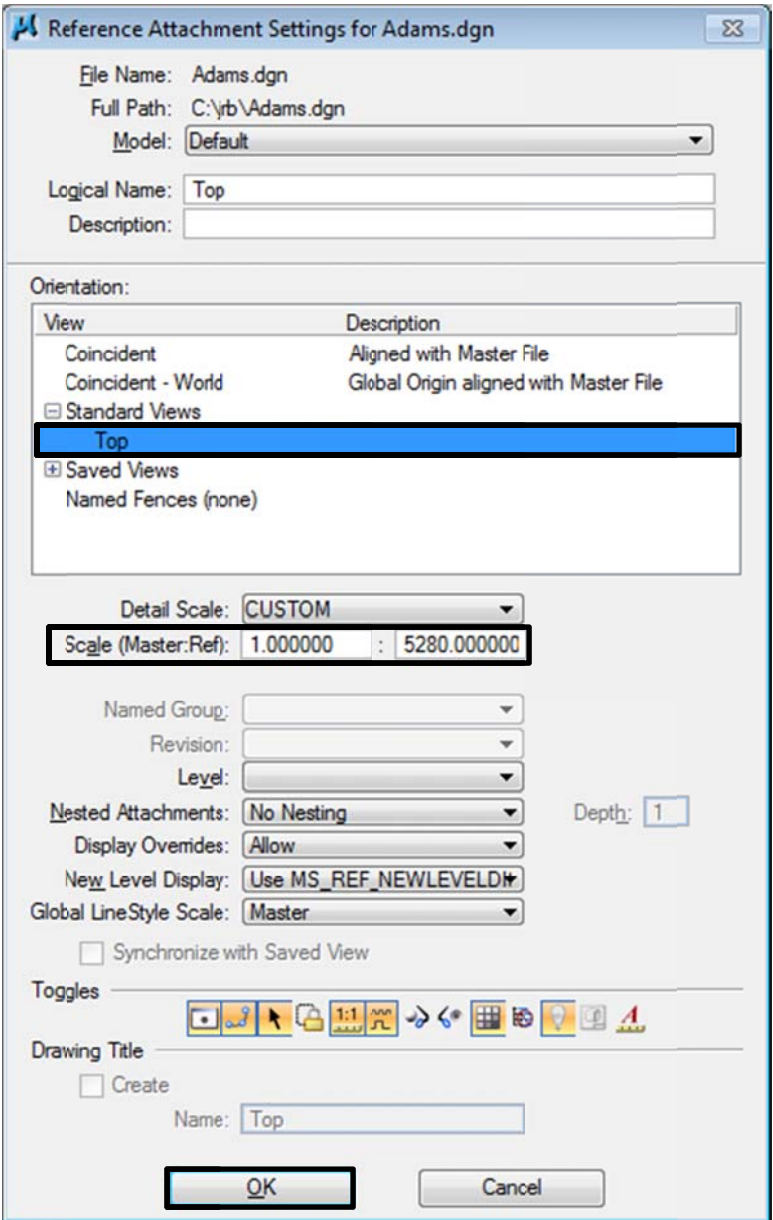

- 6. The map is attached to the end of the cursor. Place the map within the limits of the Title Sheet drawing Project Location Map area. This is located in the middle of the sheet.
- 7. Center the project location using the Move Reference File command.
- 8. Once centered clip the map around the Project Location Map area. Select the Clip Reference tool and set the **Method** to Element.
- **Note:** The Township and Range Text can be copied into your sheet and positioned where desired. Turn off the reference file level GIS\_Townships-Text once the text has been copied. If no Township and Range Text appear within the clipped area it must be copied before clipping.

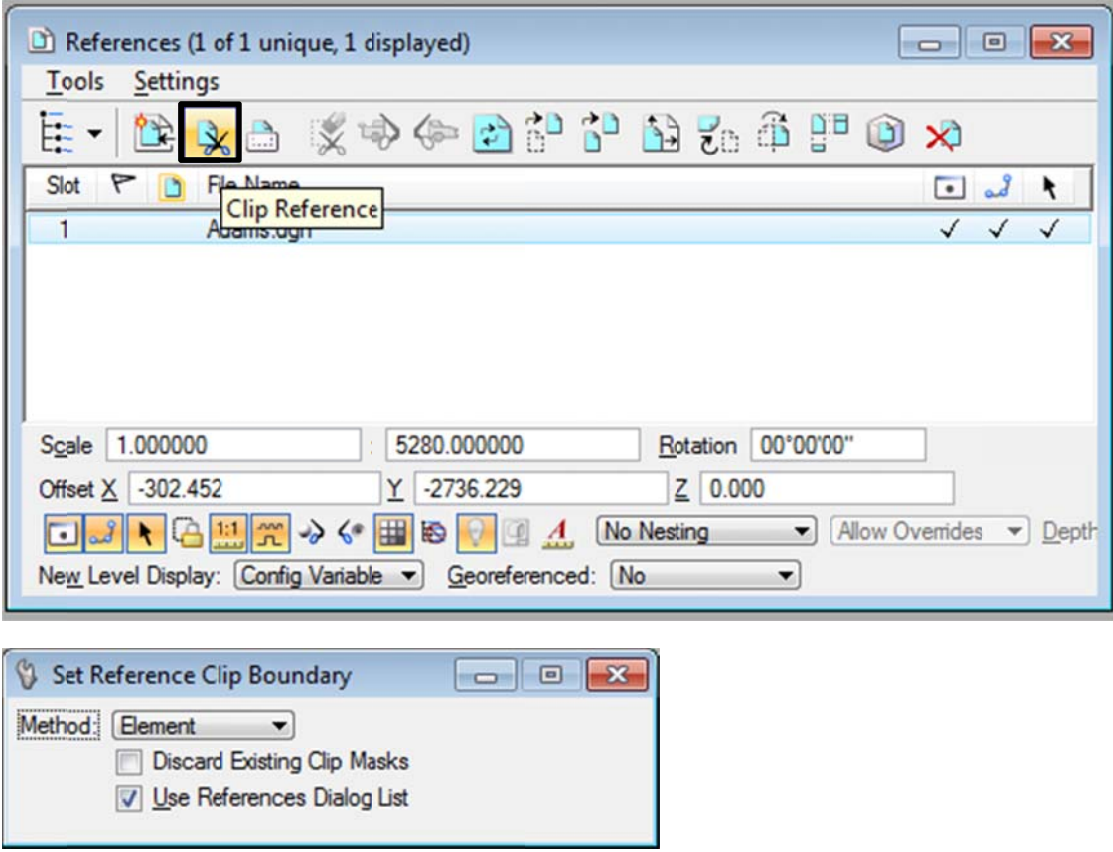

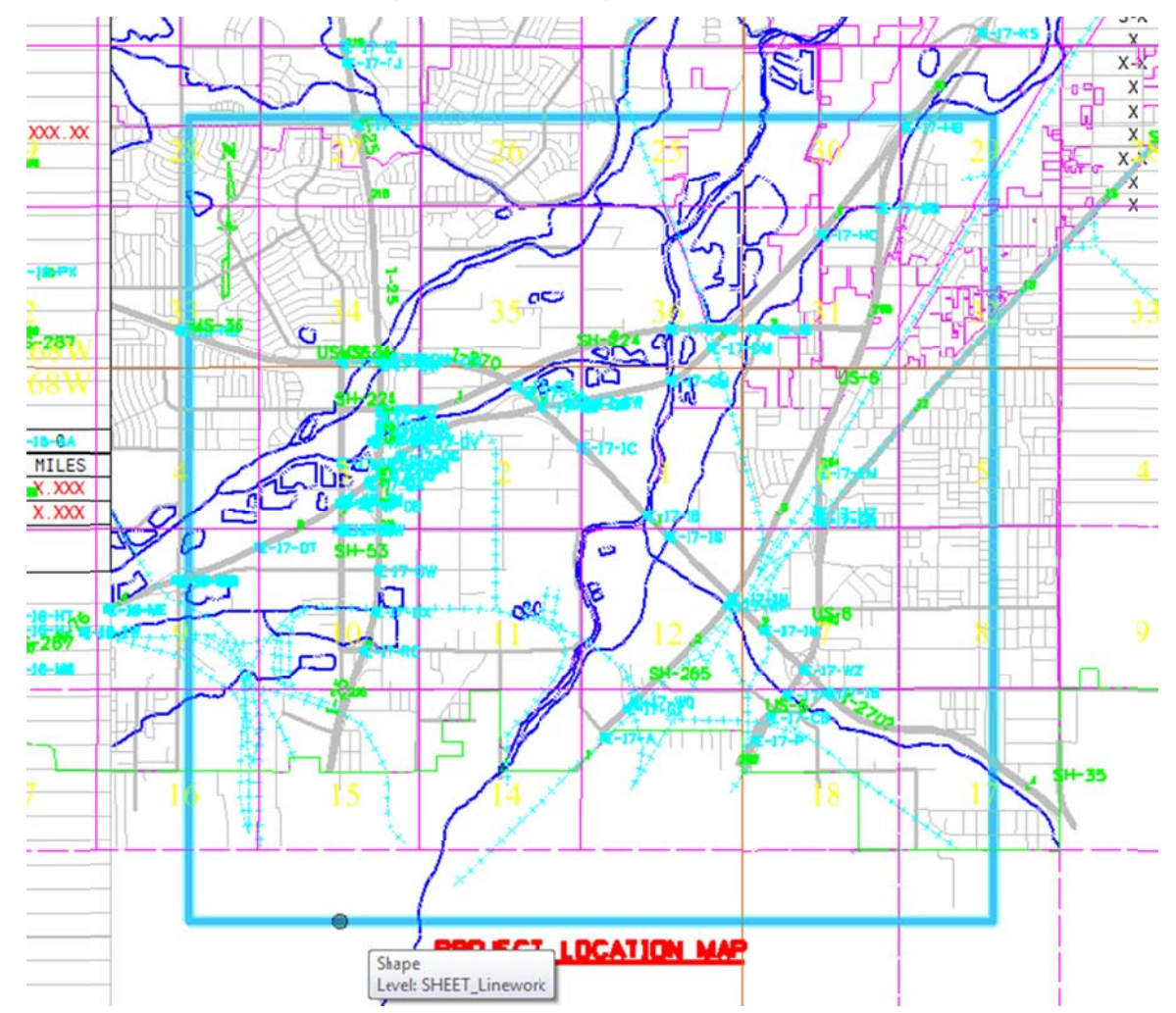

9. <D> on the boundary element in the center of the screen (on level Sheet\_Linework). This will re-define the limits of the Project Location Map.

A DGNLIB containing the GIS levels has been included in the configuration and has been assigned to all the County Model Files by default. The Reference Levels can be manipulated as desired from the Level Display dialog box.

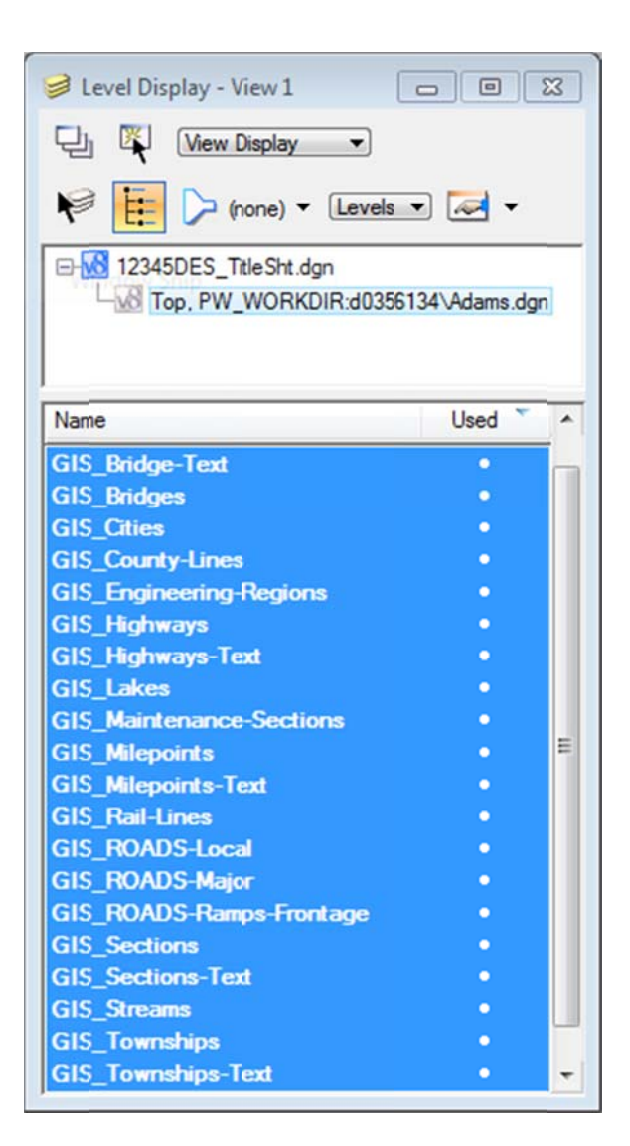

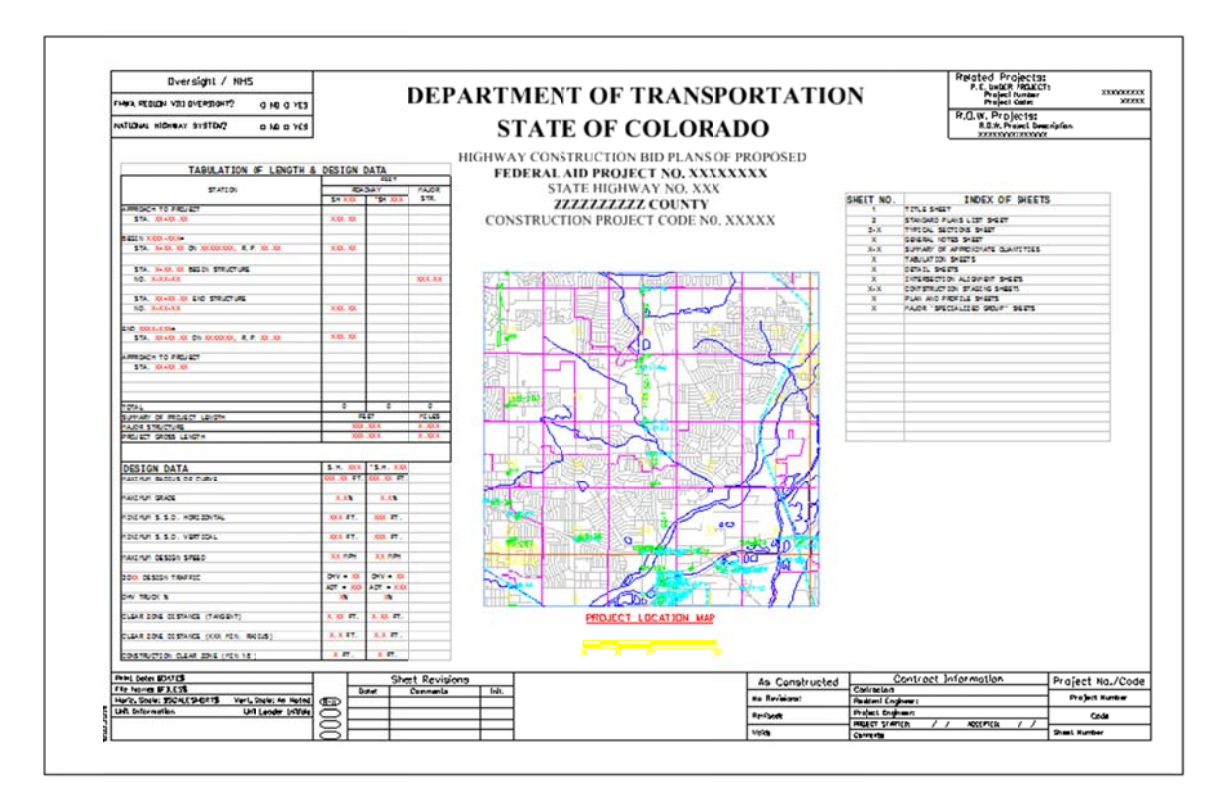

**Note:** If the map is needed at a different scale, other than 1:5280 (1 inch = 1 mile), it can be rescaled through the reference dialog box. It should be noted that the linestyle scale factors and text were defined based on a 1:5280 insertion. The linework and text can be re-scaled within the original Region area, only if it has been saved to your hard drive.